## **Map Instructions**

The interactive map provides the opportunity to view the existing and proposed airspace boundaries and underlying geographic features at various scales selected by the user. The following instructions provides a step-by-step guide to using the interactive map. As shown in Figure 1, if an interactive map is not desired, static PDF versions of the map are obtainable by clicking on the dynamic map title.

1. The default map view (Figure 1) is automatically displayed by clicking the

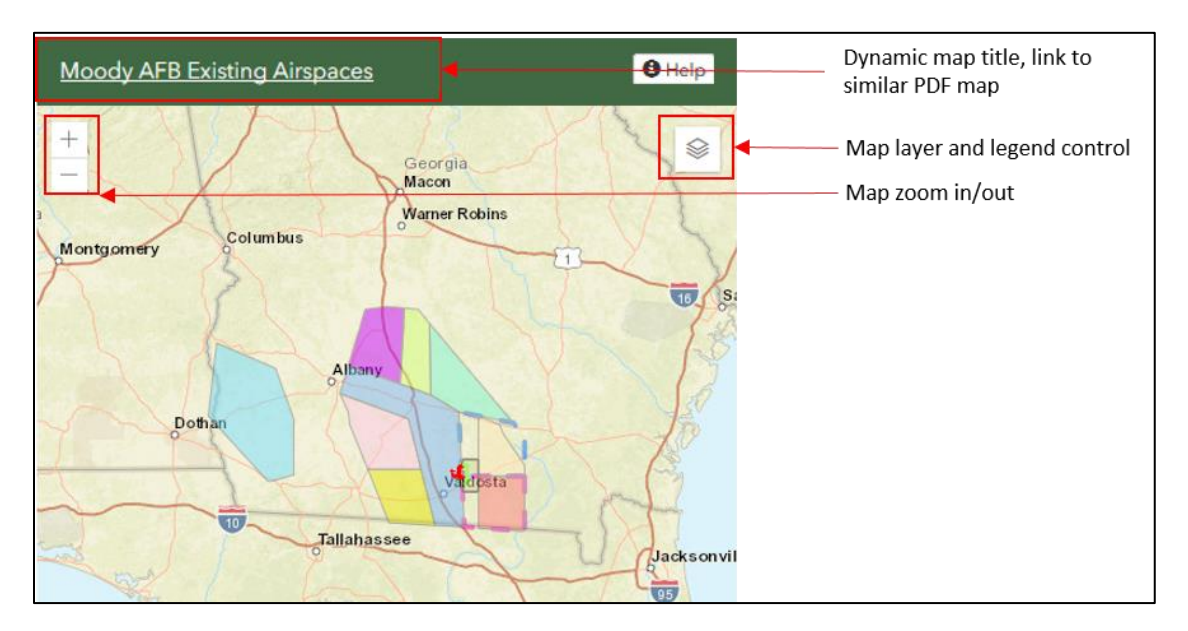

**PROPOSED ACTION & ALTERNATIVES** link on the project website's main navigation bar.

**Figure 1. Default Map View**

- 2. The map title dynamically changes when different proposed alternatives pages are selected and viewed. To do so, click any of these links Alternative 1 | Alternative 2 | Alternative  $3$  shown on the left-hand side of the web page.
- 3. The scale on the map can be changed by either clicking the map zoom in/out button (see Figure 1), using a mouse roller ball, or using pinch navigation on a touchscreen device. The viewing area of the map can be moved (or panned) by a click and drag action of a mouse, or a touch and drag motion on a touchscreen device.

4. By clicking the map layer and legend control button (see Figure 1), the control layer visibility and legend access can be changed for each layer of the map. Figure 2 displays the expanded map layer and legend control dialog box. Clicking the layer visibility control

 $\circledcirc$ icon toggles the layer on/off. The visibility control icon changes to  $\mathscr P$  when the layer is turned off.

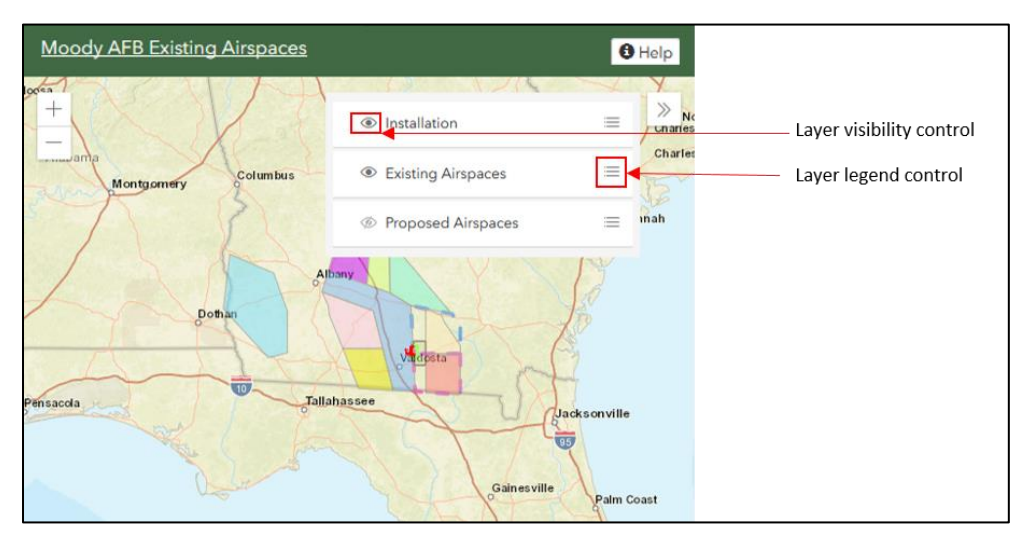

**Figure 2. Expanded Map Layer and Legend Control**

5. To view a legend for any layer, simply click the layer legend control button (see Figure 2). An example of the resulting legend is shown in Figure 3.

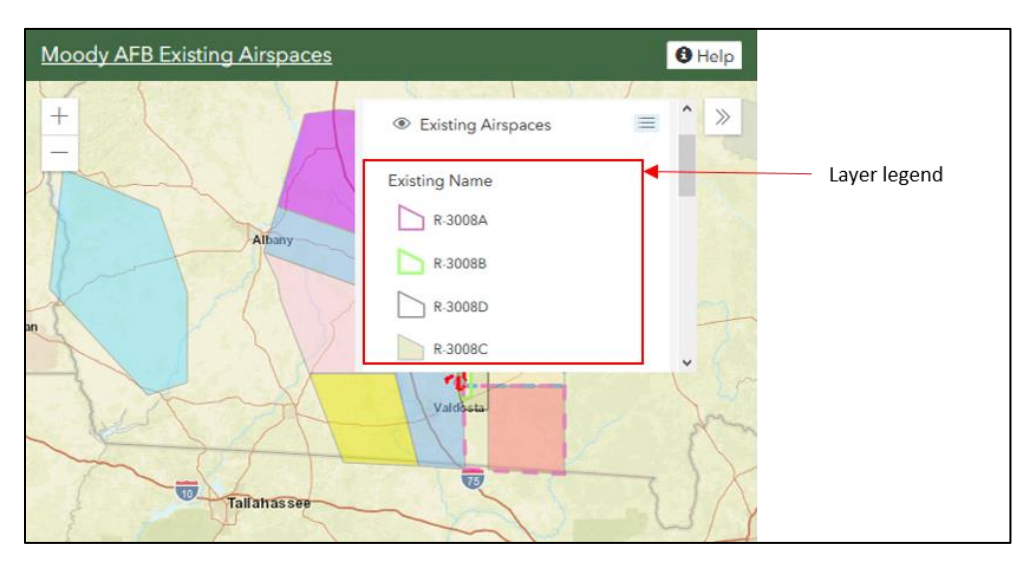

**Figure 3. Expanded Map Layer Legend**

6. For further information about any existing or proposed special use airspace shown on the map, select the special use airspace with either a single mouse click or finger tap on a touchscreen device. The resulting information pop-up box is shown in Figure 4. Due to overlapping special use airspaces, it is possible to select multiple special use airspaces. As shown in the example on Figure 4, two airspaces were clicked, indicated by the

 $\sqrt{10f^2}$  shown in the lower right corner of the pop-up box. The  $\sqrt{10f^2}$  or  $\frac{1}{2}$  buttons provide the opportunity to page through each of the special use airspaces that have been selected.

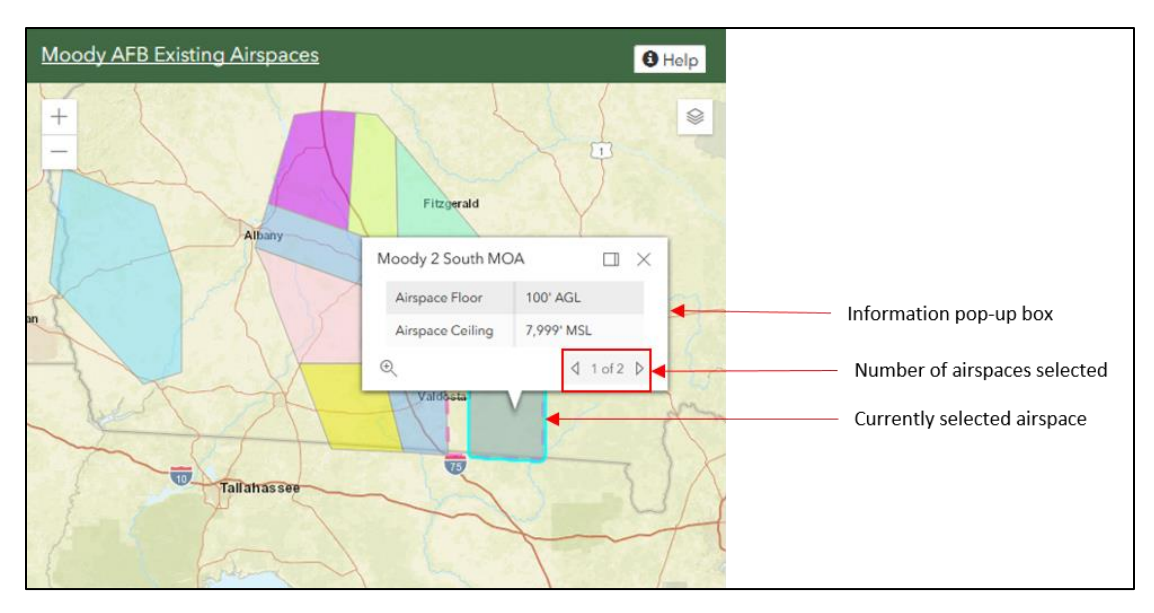

**Figure 4. Airspace Information Pop-Up Box**